## **Instalar el certificado digital de la AC Raíz en el repositorio de Firefox.**

En el menú del navegador abra *Opciones*.

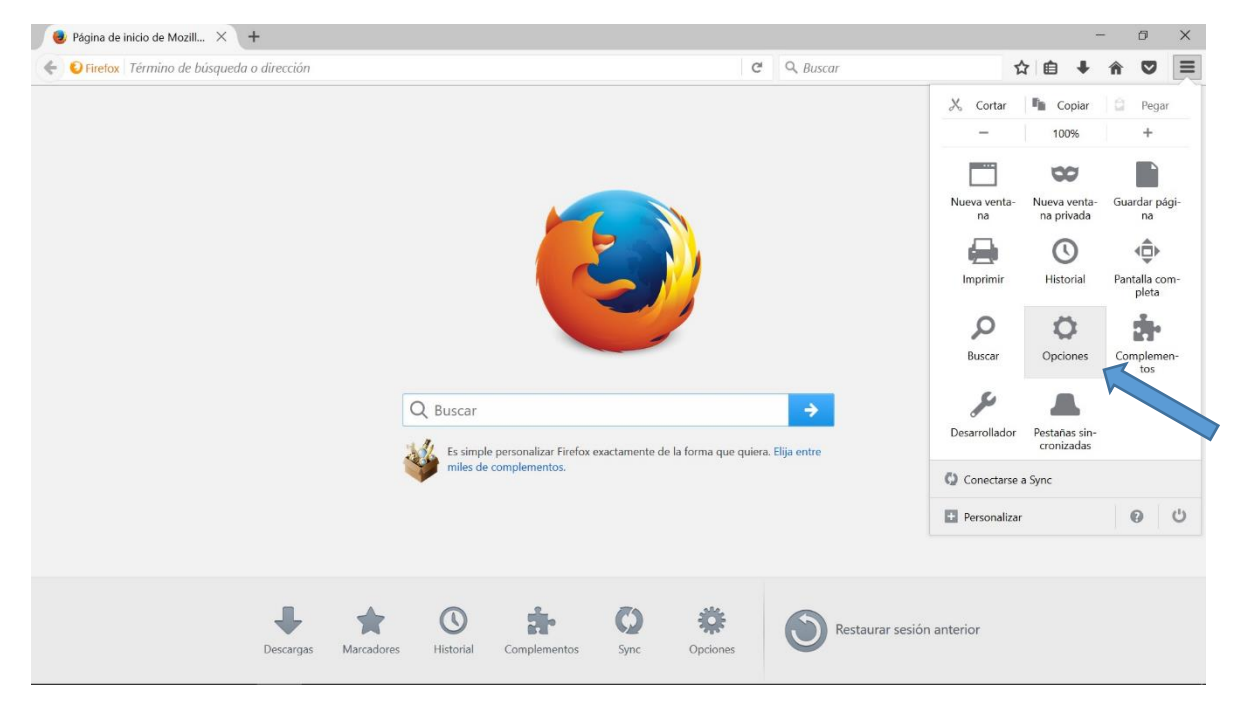

## Seleccione la opción *Avanzado*

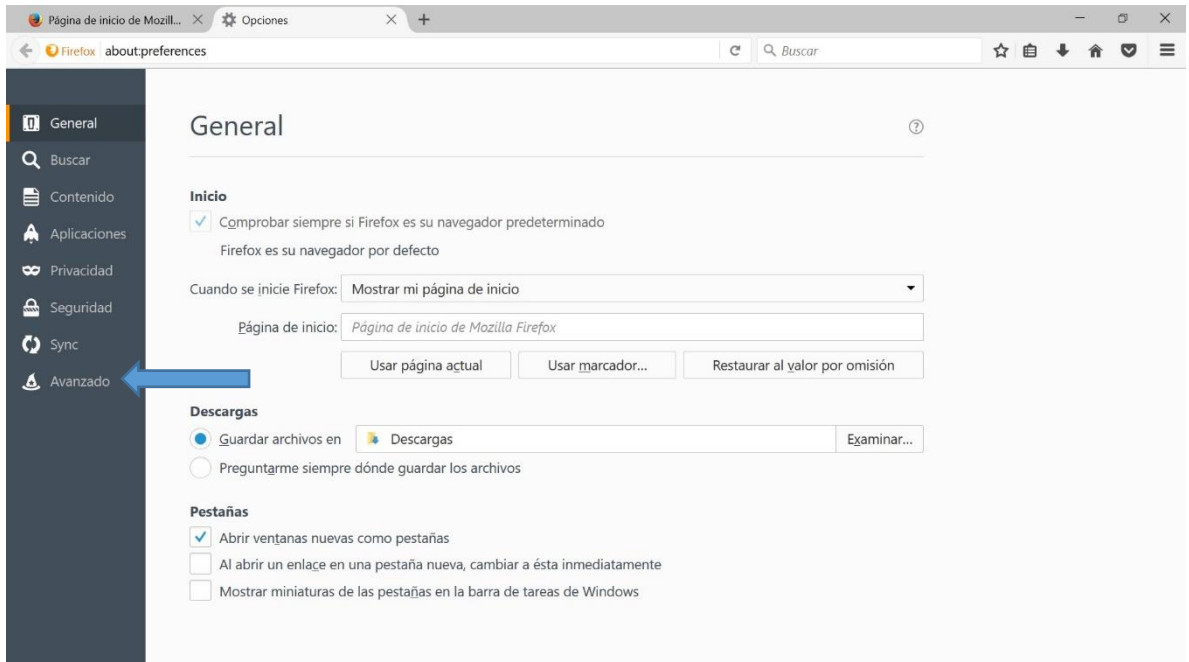

## En la pestaña *Certificados* seleccione la opción *Ver certificados*

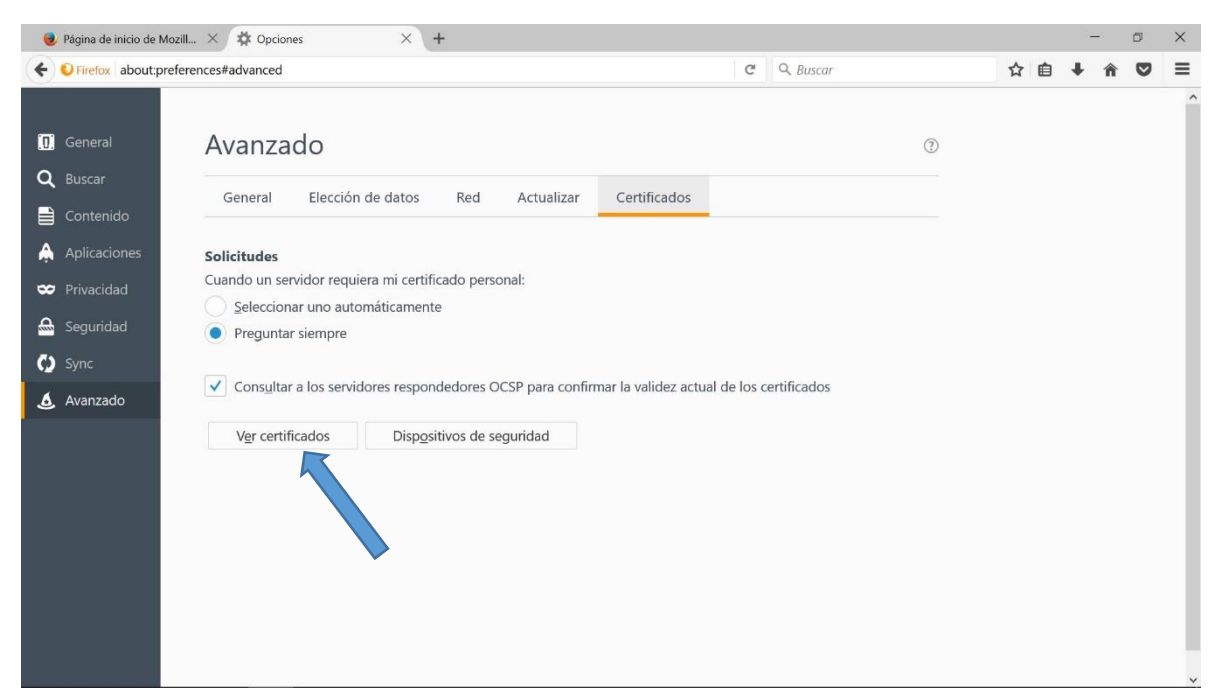

Seleccione la pestaña *Autoridades* y de click en el botón *Importar…*

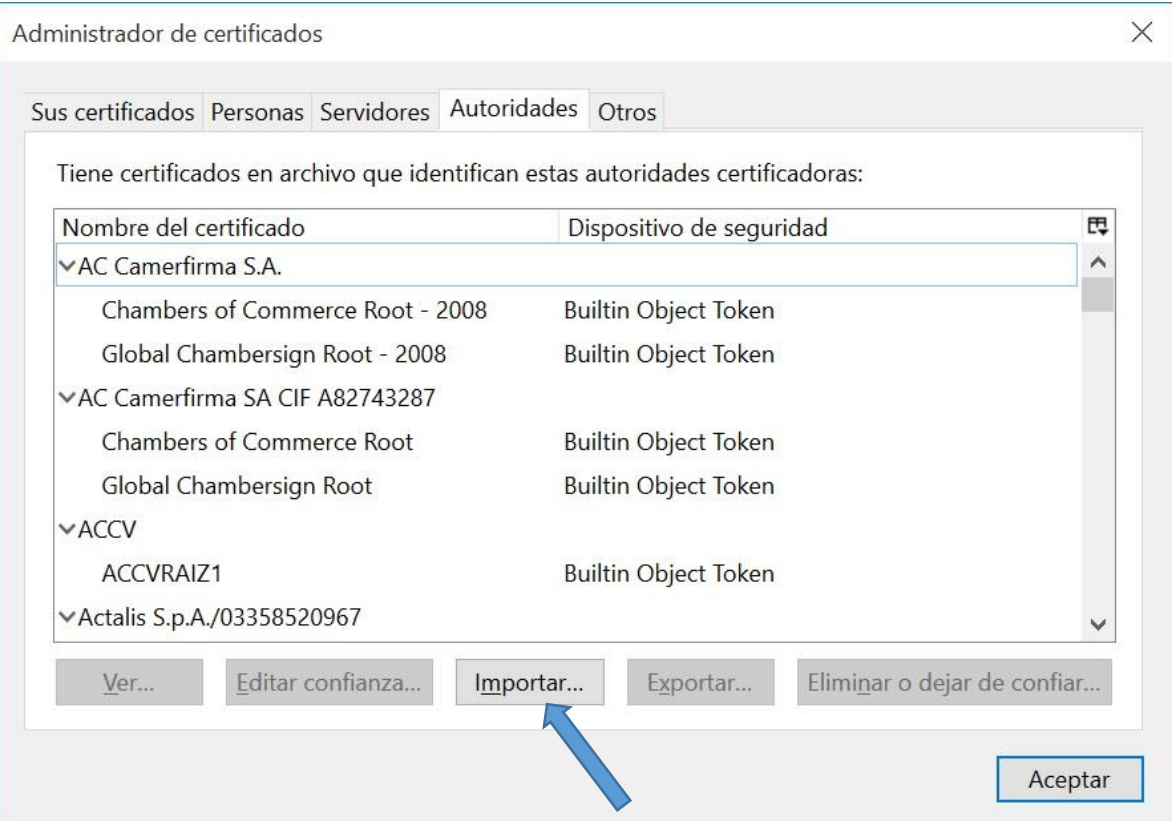

Seleccione el camino donde se encuentra el certificado de la AC Raíz y de click en *Abrir*

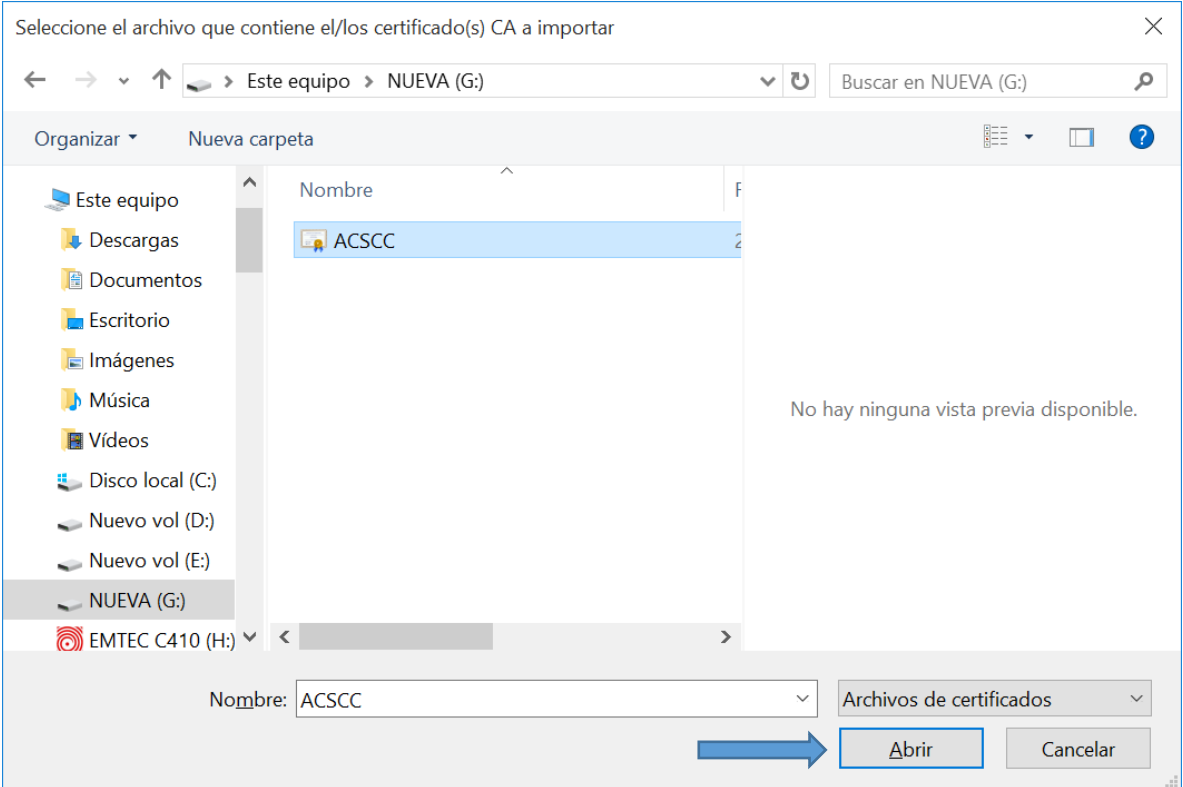

Marque todas las acciones de *Confiar en esta CA para…* y de click en el botón *Aceptar*

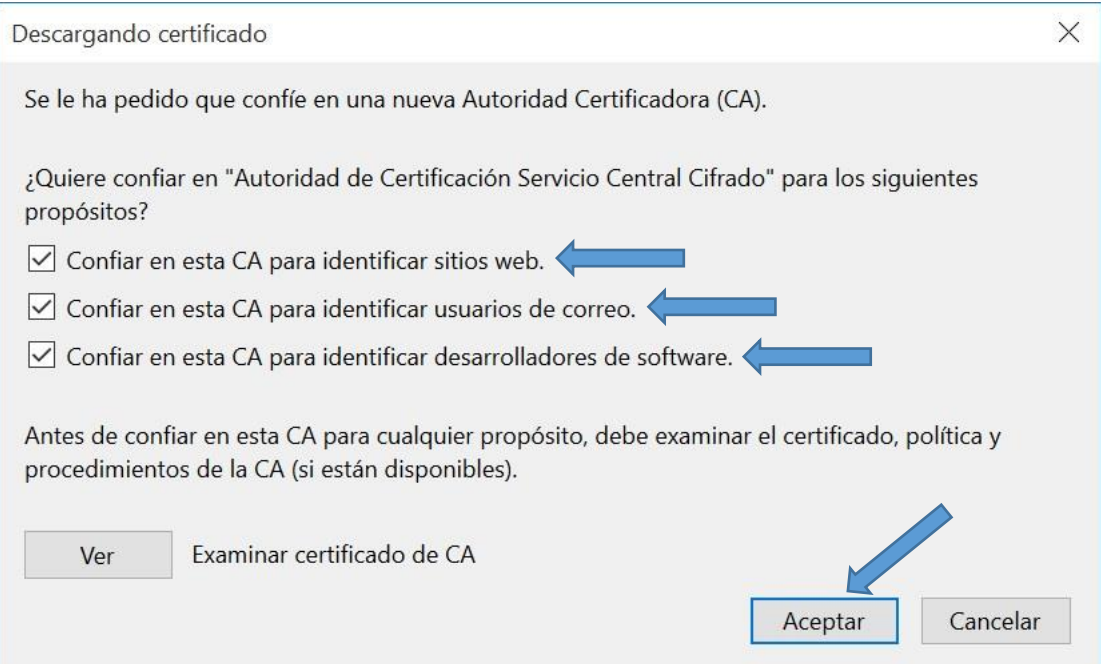

Verifique que se ha instalado el certificado, tal como aparece en la siguiente figura y de click en *Aceptar*

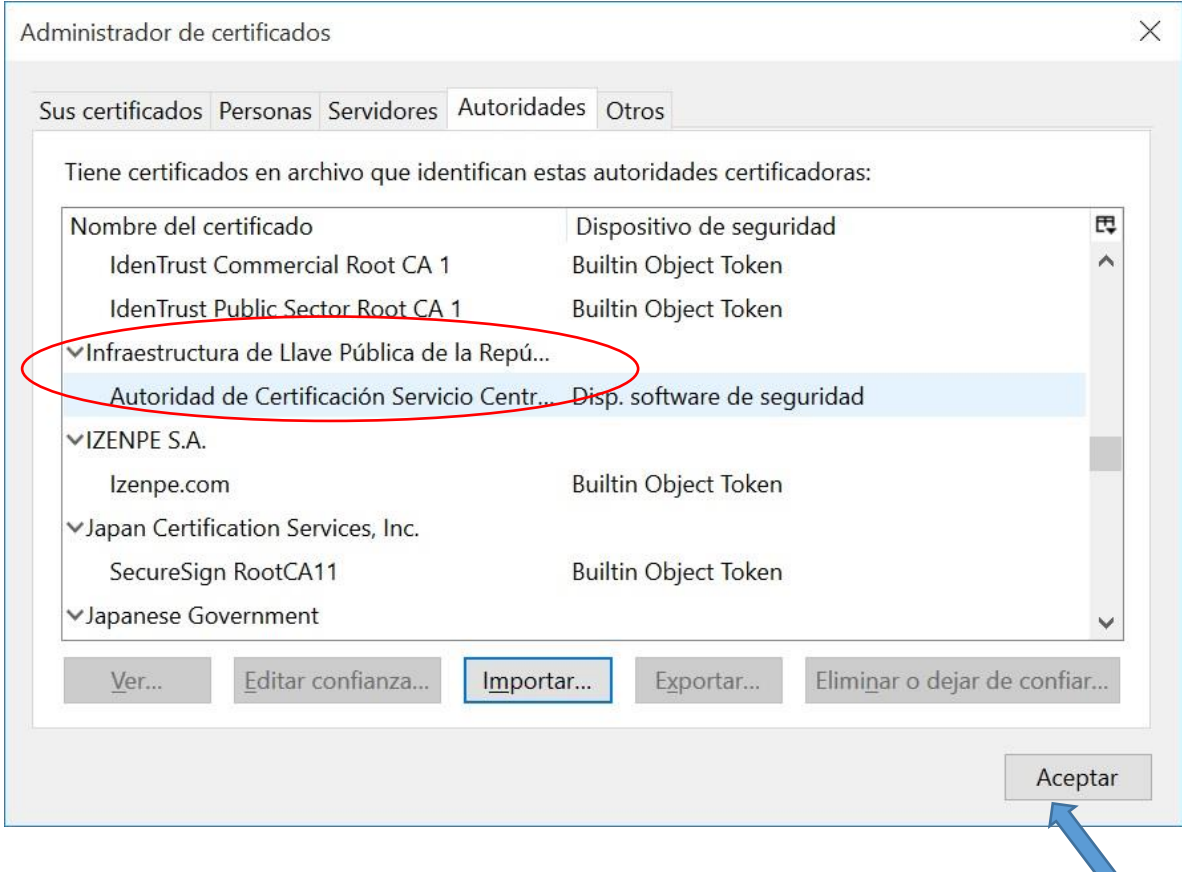

Con lo cual se ha concluido el proceso de instalar el certificado de la Autoridad Raíz de la Infraestructura Nacional de Llave Pública.